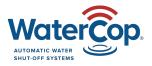

SmartConnect WI-FI & MOBILE APP INTERFACE

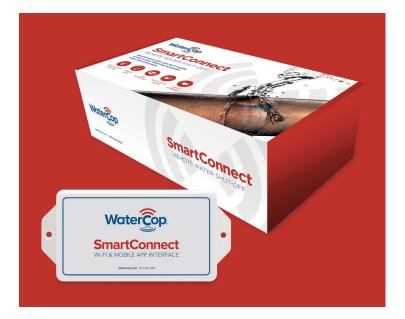

The smart way to get remote mobile control and access to your WaterCopautomatic shut-off system.

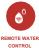

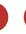

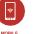

APPS

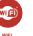

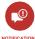

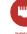

WIFI N COMPATIBLE TIFICATION ALERTS DIRECT

# **System Description**

The WaterCop® SmartConnect is designed to work alongside a WaterCop® System to deliver real time notifications of leaks in your plumbing system and remotely control the WaterCop valve to shut off the water supply using an app on your smartphone or tablet. The SmartConnect unit is powered by the WaterCop AUX I/O port through a CAT5 or CAT6 cable. The SmartConnect can be connected with up to 50' CAT5 or CAT6.

**NOTE:** WaterCop systems WCACT1, WPMS, WPMSH, WCNM and WCNM2 units will need an external power supply, ACA100 (sold separately).

#### Included in this box:

- WaterCop SmartConnect device
- Wall mount fasteners/anchors
- Interconnect cable
- Owner's Manual

Read Instructions before any installation is attempted. All sections of this manual should be read and completely understood.

# How the System Works

The SmartConnect unit receives the valve status from the WaterCop AUX I/O output. The information goes to a cloud server and out to the SmartConnect App on your smartphone or tablet. If a leak is detected, the SmartConnect App notifies you of the potential issue. You can also open and close your WaterCop valve through the app for complete control of your water supply. The app will also notify you if there's a signal loss from the SmartConnect to the cloud service which may indicate a loss of power or a loss of internet connection.

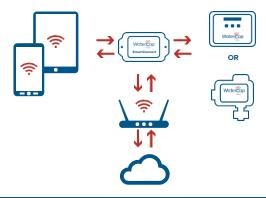

# **System Requirements**

- Smart Phone or tablet with the following:
  - Android Version 5.0 or higher/ iOS 10.3 or higher
  - SIM card or Wi-Fi connectivity
- 2.4 GHz Router with Protected Wi-Fi (with a password)
- Bluetooth 4.1 or above
- WCACT1, WPMS, WPMSH, WCNM and WCNM2 require additional power supply, ACA100 (sold separately)

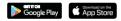

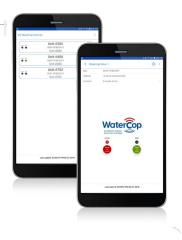

# System and Account

NOTE: Before setup on the WaterCop SmartConnect, verify whether the device will be

connected to the Internet via wireless or ethernet cable. If using wireless, verify signal strength before choosing the location of the SmartConnect device. When running cable from the actuator or control panel to the SmartConnect, use CAT5 or CAT6, and keep the maximum cable length 50' or less. If more than 50' is required to get a good signal, the additional power supply (ACA100) can be used. Use the supplied short cable if signal is adequate.

#### Setup:

- 1. Remove WaterCop SmartConnect from box.
- Mount WaterCop SmartConnect with the supplied wall anchors or other methods to suit the location.
- Once mounted, run a CAT5 or CAT6 cable from the WaterCop to the WaterCop SmartConnect port marked "CONNECT TO VALVE ACTUATOR". Power is supplied through the CAT5 or CAT6 cable. If installed on a WCACT1, WPMS, WPMSH, WCNM and WCNM2, the optional power supply, ACA100 (sold separately), is required to power the SmartConnect.
- 4. Download the WaterCop SmartConnect App from the Google Play Store on your Android device or from the App Store on your iOS device. Make sure Bluetooth and Location Services are turned on prior to set up and have adequate cellular or Wi-Fi connection.
- Open the WaterCop SmartConnect App from your smart device and click on "Create account".
- 6. Enter all information and click "Create".
- 7. Open the phone or tablet with the SmartConnect App and join the wi-fi network you want the SmartConnect to operate on. It will populate in the App during setup.

- 8. Open the WaterCop SmartConnect App and login, if not still logged in.
- On the My WaterCop Devices screen, click the blue "Add" button in the top right corner while physically near the WaterCop SmartConnect. After the device pops up, verify the MAC address matches with the label on the WaterCop SmartConnect, click the box to select it.
- 10. Enter the Unit ID from the carton or WaterCop SmartConnect.
- The Network name will be populated on the next line. Enter the network password if using wi-fi or click the box for Ethernet if the SmartConnect will be hooked directly to the router.
- 12. Click "Add Device." Now it's added.
- 13. Click on the displayed device to complete setup.
- 14. Click the Settings icon at the top right of the screen.
- 15. Change the SmartConnect name for quick identification on the app.
- 16. Enter the address on the "Location" line.
- 17. Click "SAVE".

## **Setup Contacts and Testing Notifications**

- 1. Click on the device to access
- 2. Click on the human icon near the settings icon.
- 3. Click ADD CONTACT
- 4. Enter the information for desired notification then click "SAVE".
- 5. Click Add to enter more.

### Update Wi-Fi Password After Initial Setup

- 1. Click on the device to access.
- 2. Click the Settings icon.
- 3. Click ADVANCED SETTINGS.
- 4. Select WIFI SETTINGS
- 5. Enter new Credentials and click SAVE.

#### **Reset to Factory Settings**

- 1. Click on the device to access
- 2. Click the Settings icon.
- 3. Click ADVANCED SETTINGS.
- 4. Click RESET TO FACTORY SETTINGS.

\* This is the same as "forget network" so will reset the SmartConnect and forget the wireless network password you entered previously.

**INSTALLER NOTE:** If the contact persons aren't on-site to confirm notification receipt, add your contact information to test then delete when testing is complete.

# Troubleshooting

| Problem                                                           | Solutions                                                                                                    |
|-------------------------------------------------------------------|----------------------------------------------------------------------------------------------------|
| Cannot see or<br>connect to device at<br>"Add" screen             | Turn off your mobile device's Bluetooth feature for a few seconds and then turn it back on again to see if the SmartConnect's connection is restored.      |
|                                                                   | Remove the CAT5 cable or power supply from the SmartConnect and reconnect to cycle power.                                                                  |
| No connection, buttons<br>gray after configuring<br>Wi-Fi network | Verify network name and password are correct,<br>app will not notify of incorrect name or password.                                                        |
|                                                                   | Loss of power or network connection to the<br>WaterCop SmartConnect, check system to verify<br>Wi-Fi connection and power to the WaterCop<br>SmartConnect. |
| Valve "CONNECTION<br>LOST" message                                | While adding and setting up device, if 30 seconds<br>pass before connecting to a network, it will send<br>the "CONNECTION LOST" message.                   |
|                                                                   | Once connected to a network, the message can be deleted and won't return unless there's a power or Internet outage.                                        |
|                                                                   | Loss of power or network connection to the<br>WaterCop system, check system to verify Wi-Fi<br>connection and power to the WaterCop<br>SmartConnect.       |

If you are unable to resolve any of the troubles noted above or experiencing other issues, please contact your Installer directly or WaterCop Customer Service for assistance at 800-545-3636.

### **FCC Information**

This equipment has been tested and found to comply with the limits for a Class B digital device, pursuant to part 15 of the FCC Rules. These limits are designed to provide reasonable protection against harmful interference in a residential installation. This equipment generates, uses, and can radiate radio frequency energy and if not installed and used in accordance with the instructions, may cause harmful interference to radio communications. However, there is no guarantee that interference will not occur in a particular installation. If this equipment does cause harmful interference to radio or television reception, which can be determined by turning the equipment off and on, the user is encouraged to try to correct the interference by one or more of the following measures:

- · Reorient or relocate the receiver.
- · Increase the separation between the equipment and receiver.
- Connect the equipment into an outlet on a circuit different from that to which the receiver is connected.
- · Consult the dealer for help.

The user is cautioned that changes and modifications made to the equipment without the approval of manufacturer could void the user's authority to operate this equipment.

#### Operation is subject to the following two conditions:

- 1 This device may not cause interference
- This device must accept any interference, including interference that may cause undesired operation of the device

Visit WaterCop.com for your warranty information.

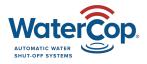

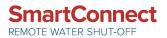

192616 REV.E